# **WAS SIE WISSEN SOLLTEN:**

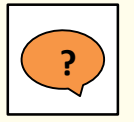

#### **Was ist eine Semesterrückmeldung?**

Die Semesterrückmeldung bietet die Möglichkeit, spezifische Fragen zu einer Lehrveranstaltung zu stellen und ausgehend von den Antworten die laufende Lehrveranstaltung zu verändern. Sie ist kein Ersatz für die Evaluation der Lerneinheiten.

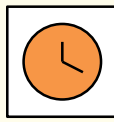

**Zeitpunkt:** 6. oder 7. Semesterwoche, ab Vorlesungsbeginn **Dauer:** max. 5 Tage (bis um 18:00 des letzten Tages) **Start / Ende:** automatisch gesetztes Datum oder manuell durch Dozent/in.

**Spezielle Wünsche:** Bitte frühzeitig mit dem LET besprechen.

# **SEMESTERRÜCKMELDUNG BEANTRAGEN:**

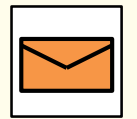

**Wie wird die Semesterrückmeldung beantragt?** Senden Sie bis **Ende der 4. Semesterwoche** das ausgefüllte Antragsformular [\[hier\]](https://www.ethz.ch/content/dam/ethz/associates/services/lehre/lehrbetrieb/Unterrichtsbeurteilung/files_DE/Vorlage_Antrag_Semesterrueckmeldung_FS16.docx) an [evasys@let.ethz.ch.](mailto:evasys@let.ethz.ch) Teilen Sie uns Ihre Wünsche bezüglich Zeitpunkt, Dauer und Durchführungsart mit.

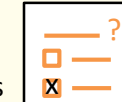

#### **Worauf muss ich bei den Fragen achten?**

- Als Fragetypen stehen Ihnen Single-Choice-Fragen, Multiple-
- Choice-Fragen und Textfragen zur Verfügung.
- o Stellen Sie maximal 7 Fragen.
- o Halten Sie Ihre Fragen kurz.
- o Verfassen Sie die Fragen in der Sprache des Kurses.

# **3 ARTEN DER DURCHFÜHRUNG:**

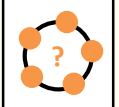

Informieren Sie Ihre Studierenden in der Vorlesung über die Semes**example 15 Index Vorlesung**<br> **Example 15 Informieren Sie Ihre Studierenden**<br> **Example 16 Index Vorlesung über die Semes-**<br> **Example 16 Index Vorlesung über die Semes-**<br> **Example 16 Index Vorlesung über die Semes-**

terrückmeldung und geben Sie Ihnen Zeit, die Fragen direkt in der Vorlesung zu beantworten.

**Tipp:** Schliessen Sie die Semesterrückmeldung manuell, sobald die Studierenden sie ausgefüllt haben und besprechen Sie die Ergebnisse direkt in der Vorlesung.

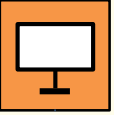

### **In der Vorlesung Information in der Vorlesung Information per E-Mail**

Informieren Sie Ihre Studierenden in der Vorlesung über die Semes-

terrückmeldung und bitten Sie um ihre Teilnahme in den folgenden 5 Tagen. Das LET stellt Ihnen hierfür eine Informationsfolie zur Verfügung.

**Tipp:** Begründen Sie den Einsatz der Semesterrückmeldung, um den Studierenden die Relevanz ihrer Meinung aufzuzeigen.

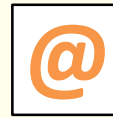

Schicken Sie Ihren Studierenden per E-Mail den Link zur Semester-

rückmeldung, sobald diese geöffnet wurde und bitten Sie die Studierenden um ihre Teilnahme in den folgenden 5 Tagen.

**Link zur Semesterrückmeldung:** <https://eduapp-app1.ethz.ch/>

**Tipp**: Versenden Sie eine Erinnerungs-E-Mail.

# **ERGEBNISSE:**

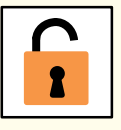

### **Bei offener Semesterrückmeldung:**

Solange die Semesterrückmeldung offen ist, sind die Ergebnisse nur für Dozierende sichtbar, wenn diese den Präsentationsmodus (Leinwand-Symbol) einschalten.

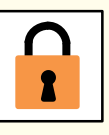

#### **Bei geschlossener Semesterrückmeldung:**

Sobald die Semesterrückmeldung geschlossen wurde, sehen auch Studierende die Ergebnisse, wenn sie die Frage anklicken. Sollen die Ergebnisse weiterhin nur für Dozierende sichtbar sein, muss die Semesterrückmeldung manuell über die Schaltfläche «close and hide» geschlossen werden.